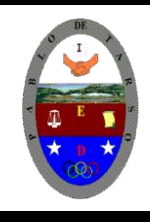

# **COLEGIO PABLO DE TARSO IED "CONSTRUCCION DE PROYECTOS DE VIDA PRODUCTIVOS" MICROSOFT WORD-TABLAS- GRADO SEXTO LIC RAUL MONROY PAMPLONA Web: colegiopablodetarso.jimdo.com**

**Para el desarrollo de esta práctica debemos poner mucha atención a los pasos indicados por el docente quien explicara cómo se realiza su elaboración, pero puedes ir practicando antes en casa, para obtener una mejor destreza y te puedes guiar por la teoría que aparece en la guía siete de Word Tipo de Letra Times New Roman 11, 12, 14.**

### **Tablas y todo lo relacionado con ellas.**

- Tabla
- 1. Ingresa al programa Word 2007
- 2. Clic en el menú insertar icono tabla

3. Insertar tabla **Figure 1.5 Insertar tabla...** 

4. Inicialmente vamos a trabajar con 5 columnas y 12 filas, esto se digita en el cuadro de dialogo, haga clic en el botón aceptar

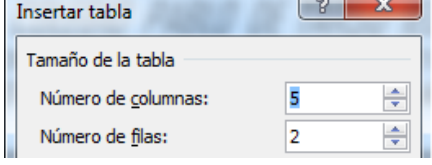

5. De aquí en adelante ponga mucha atención a las instrucciones del docente porque vamos a (cambiar el tamaño de letra, combinar celdas, trabajar con bordes)

## *CRONOLOGÍA DE LA TIERRA MEDIA Y LAS TIERRAS IMPERECEDERAS*

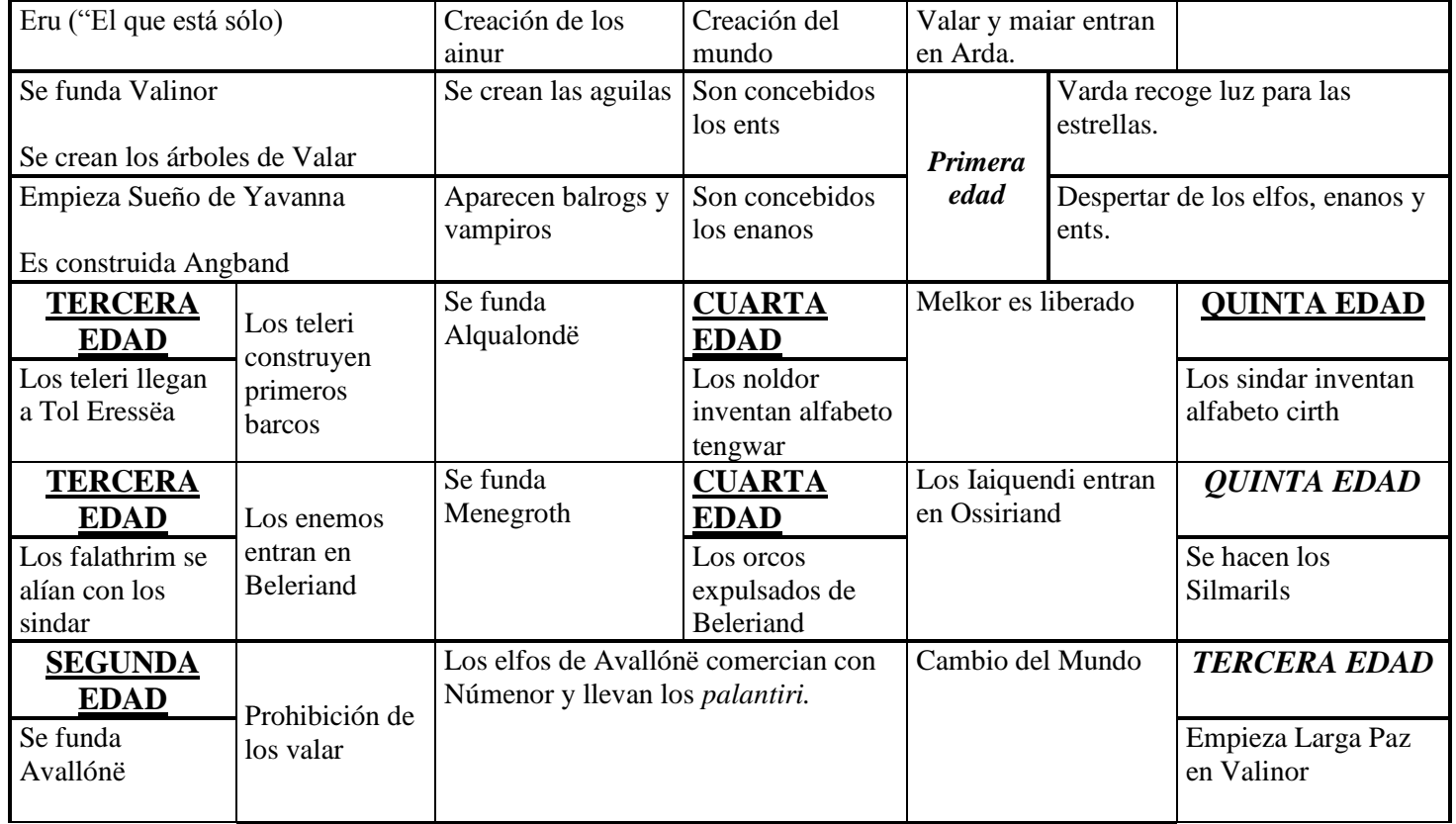

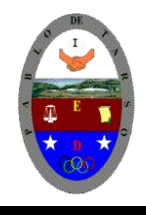

# **COLEGIO PABLO DE TARSO IED "CONSTRUCCION DE PROYECTOS DE VIDA PRODUCTIVOS" MICROSOFT WORD-TABLAS- GRADO SEXTO LIC RAUL MONROY PAMPLONA Web: colegiopablodetarso.jimdo.com**

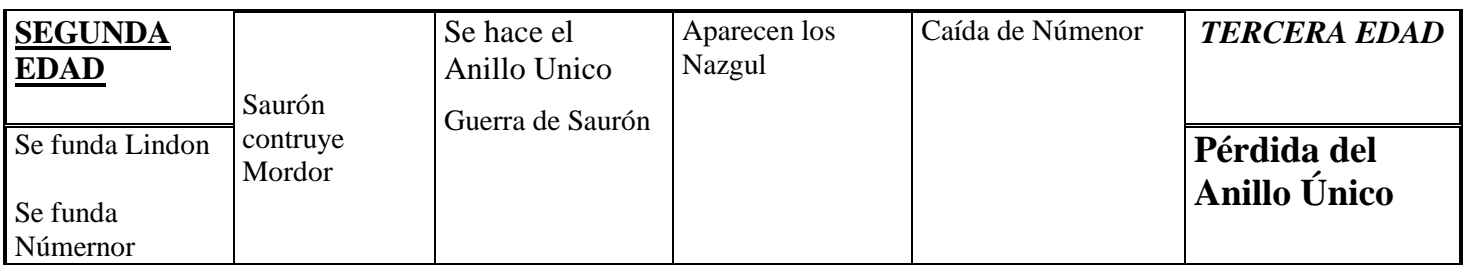

### *ORDEN DE SUCESOS A TRAVÉS DEL TIEMPO*

- 6. Guardar el archivo con el nombre de tabla
- 7. Inserte una nota al pie con los siguientes datos: nombre, grado, edad, fecha, materia<sup>1</sup>
- 8. Guarde nuevamente los cambios efectuados
- 9. Solicita la revisión del docente.

 $\overline{a}$ 

<sup>&</sup>lt;sup>1</sup> Raúl Monroy Pamplona, especialista, 41 años, abril de 2013, informática.